## **GUIA DE INSCRIÇÃO ON-LINE – PROCIÊNCIA 2024**

Entrar na intranet: <http://intranet.sr2.uerj.br/SR2/> e digitar seu e-mail e senha.

Ao logar na intranet:

- DEPESQ
- **•** Prociência

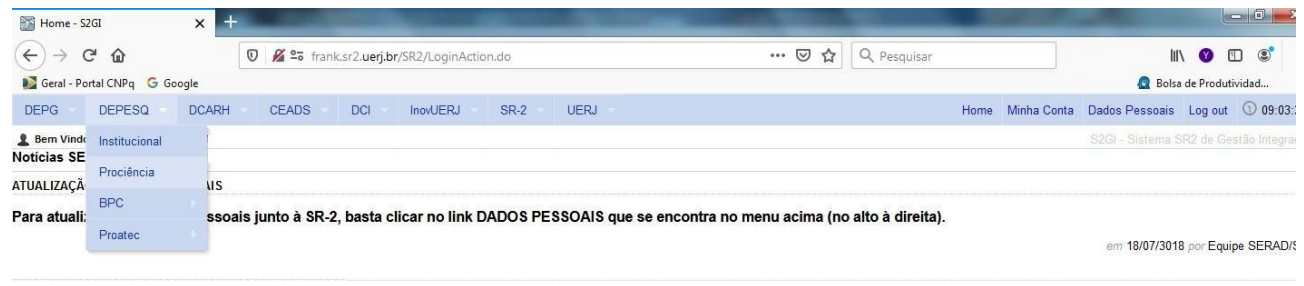

Após clicar em "Prociência", aparecerá a seguinte tela:

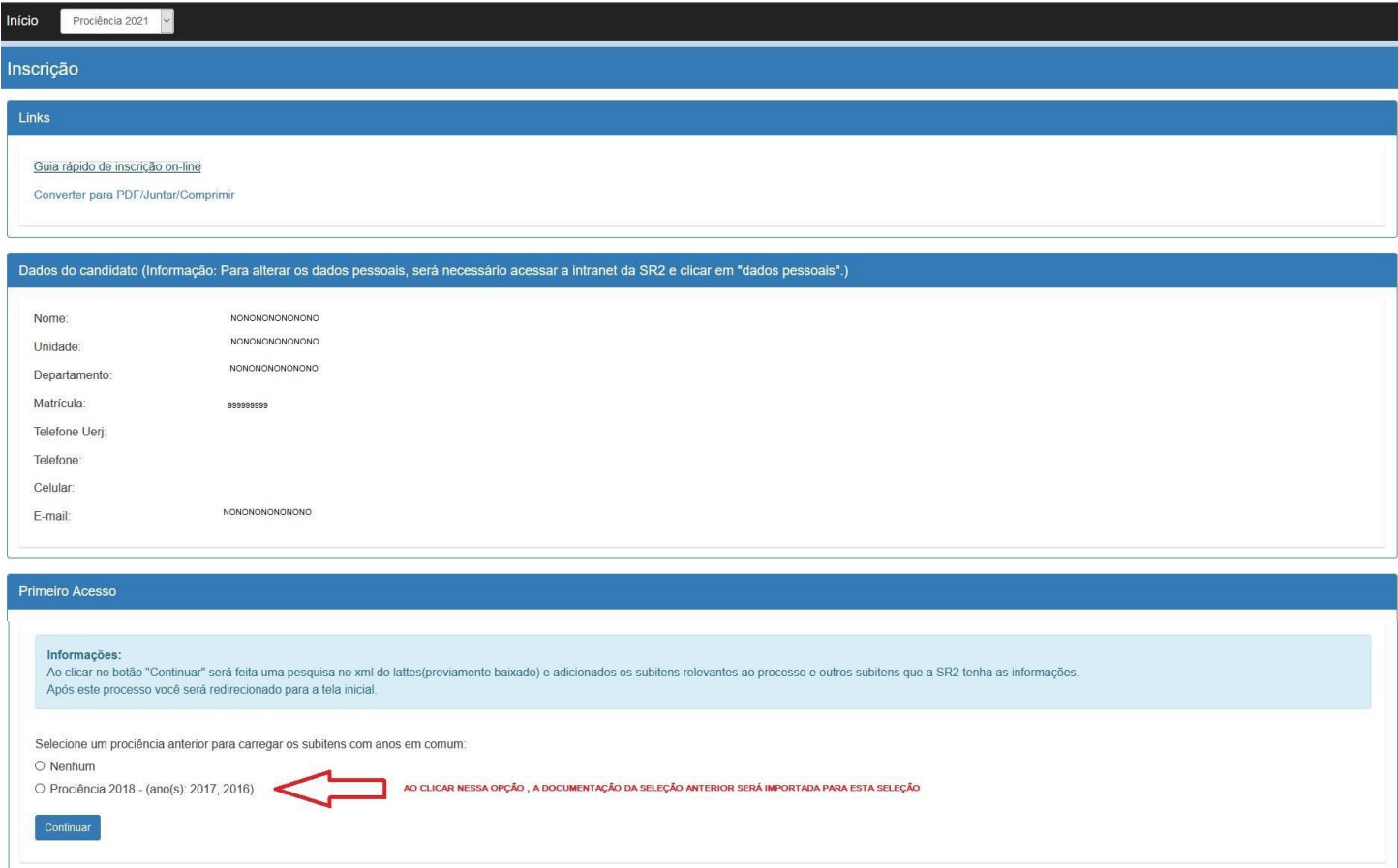

## Observações:

**Para esta seleção não serão importados os itens 1.1;1.2;1.3 e 1.4, da categoria 1 e os itens 2.1;2.2;2.3;2.4;2.5;2.6;2.7;2.10;2;11 e 2.12, da categoria 2, das seleções anteriores, tendo em vista a utilização do novo Qualis (2017/2020). Portanto, os produtos desses itens, que não forem importados do Lattes, deverão ser inseridos manualmente pelo(a) candidato(a).**

- Na opção "Selecione um prociência anterior para carregar (...)", irá aparecer o processo seletivo anterior, do qual o(a) candidato(a) tenha participado, desde que esteja dentro do período compreendido para a seleção atual. Para a seleção de 2023, será considerado o processo de seleção de 2020 ou de 2021. O(A) candidato(a) deverá optar por apenas um processo seletivo, caso tenha participado de alguma seleção anterior, compreendida dentro do período para a seleção atual. Ao fazer a opção, a documentação apresentada será importada e a respectiva pontuação será computada.
- 1) Caso não tenha participado de nenhum processo de seleção anterior (que esteja dentro do período aceito), basta clicar em "nenhum".
- 2) **Após finalizar a etapa do primeiro passo (clicar em continuar), não haverá a possibilidade de desfazer a escolha feita em relação a opção "Selecione um prociência anterior para carregar (...)". Portanto, tenha atenção nessa fase do processo**.

Ao concluir essa etapa, aparecerá a tela para cadastramento do plano de trabalho, dorelatório (caso de renovação) e da inclusão da documentação para a pontuação.

Observações:

- 1) Parte da pontuação já se encontra computada, haja vista que algumas informações do currículo Lattes foram importadas, assim como do processo de seleção do Prociência anterior (caso tenha participado);
- 2) Nessa tela, poderá ser consultada a documentação da seleção anterior. Para tanto, basta clicar na aba que aparece no canto esquerdo ao lado do link "Início". Como padrão já estará selecionado o ano da atual seleção.
- 3) Lembrando que toda a documentação (importada ou inserida pelo candidato) será avaliada pelo comitê interno, pois compete exclusivamente ao comitê interno a validação ou não da pontuação. Portanto a pontuação que aparece é apenas preliminar, podendo sofrer alterações em função da avaliação do comitê.

## Tela de candidato à nova bolsa

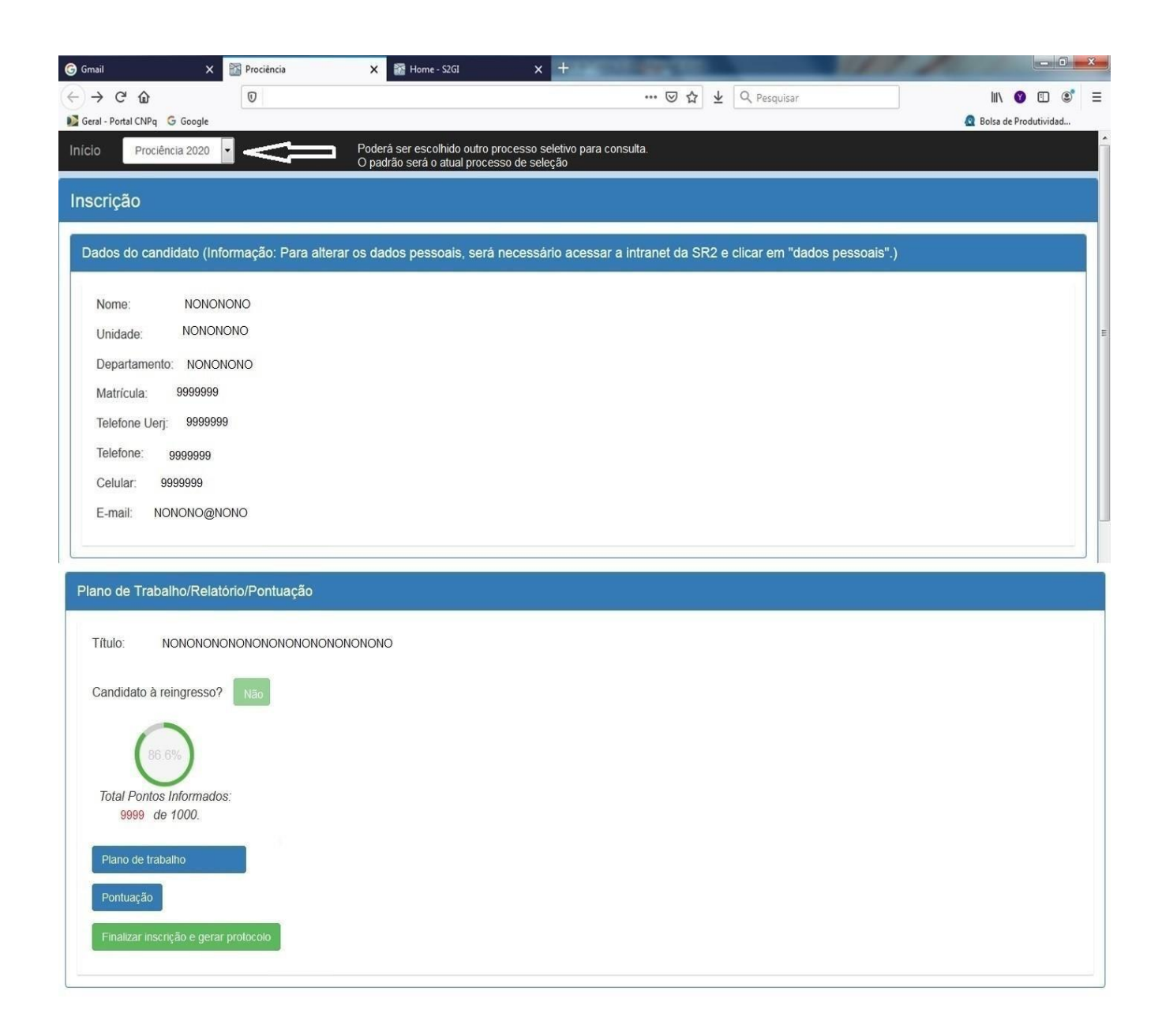

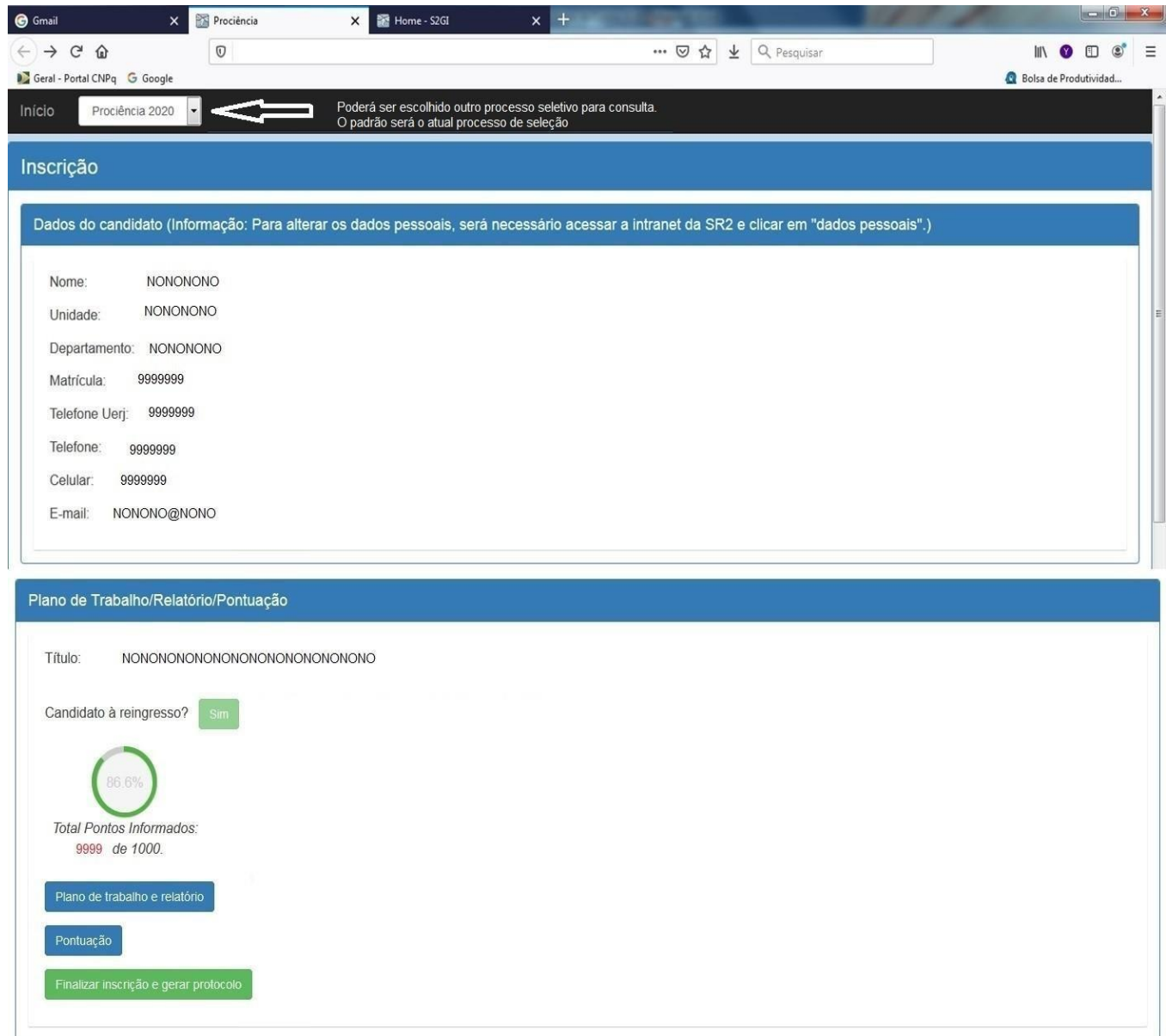

Ao clicar em "Plano de Trabalho" (candidatura nova) ou em "Plano de Trabalho e Relatório" (renovação), aparecerá a tela de acordo com a situação do(a) candidato(a).

Para o cadastro do Plano de Trabalho, serão necessários:

- $\bullet$  Informar obrigatoriamente o título do plano de trabalho;
- Informar obrigatoriamente a Grande Área, Área e Subárea;
- Informar obrigatoriamente as Palavras-chave;

 $\Gamma$ 

- Anexar obrigatoriamente o **Plano de Trabalho** em **pdf** (**Max. 20 pág**);
- Anexar obrigatoriamente o **Relatório** em **pdf, quando se tratar de renovação**
- A informação sobre a agência de fomento é facultativa.
- Para incluir uma agência de fomento e demais informações a respeito, devese clicar em "adicionar".
- **Para que as informações sejam gravadas, é necessário clicar em "Salvar"**.
- Para voltar a tela inicial, clique em "retornar" ou no link "Início".

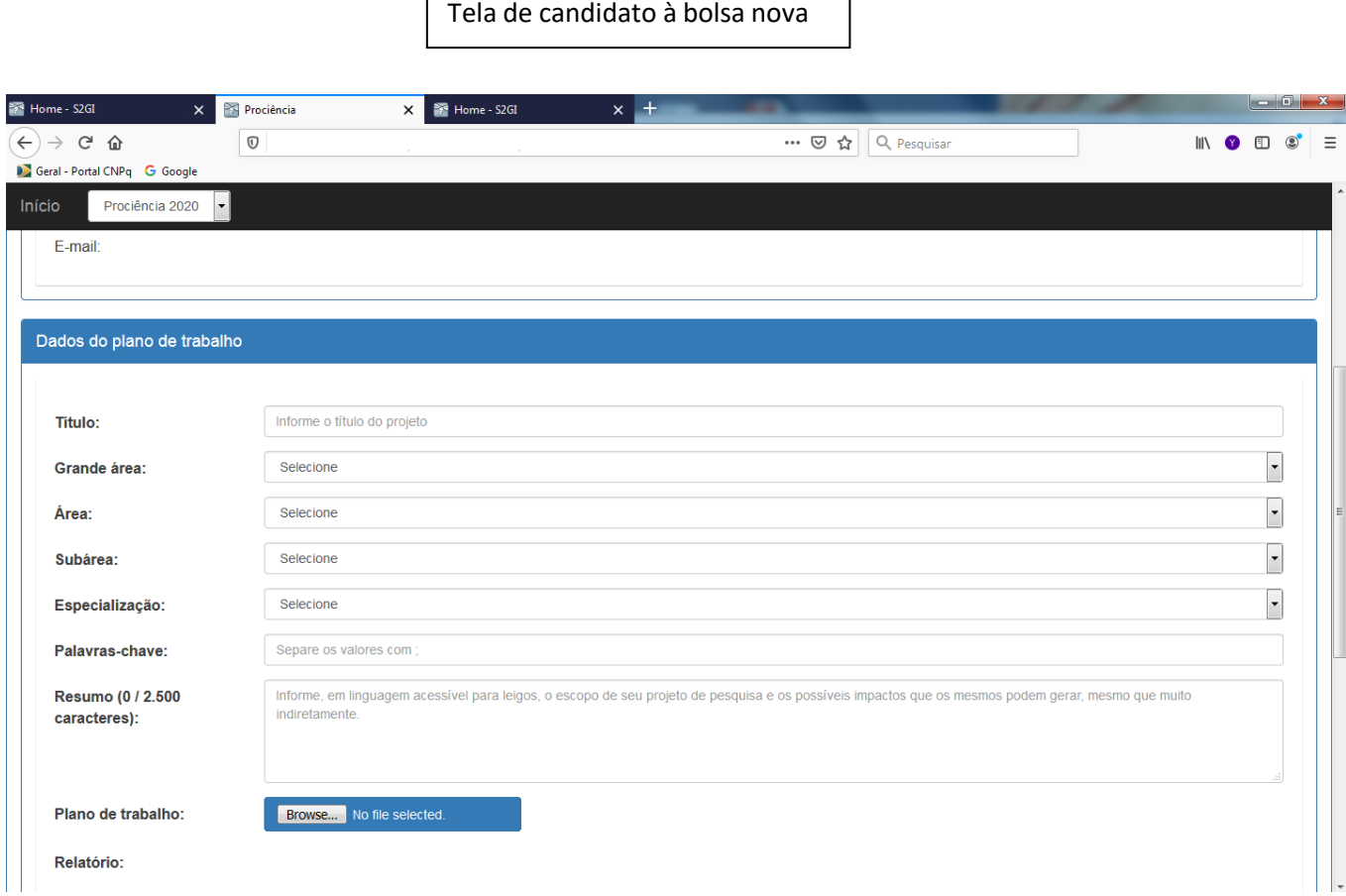

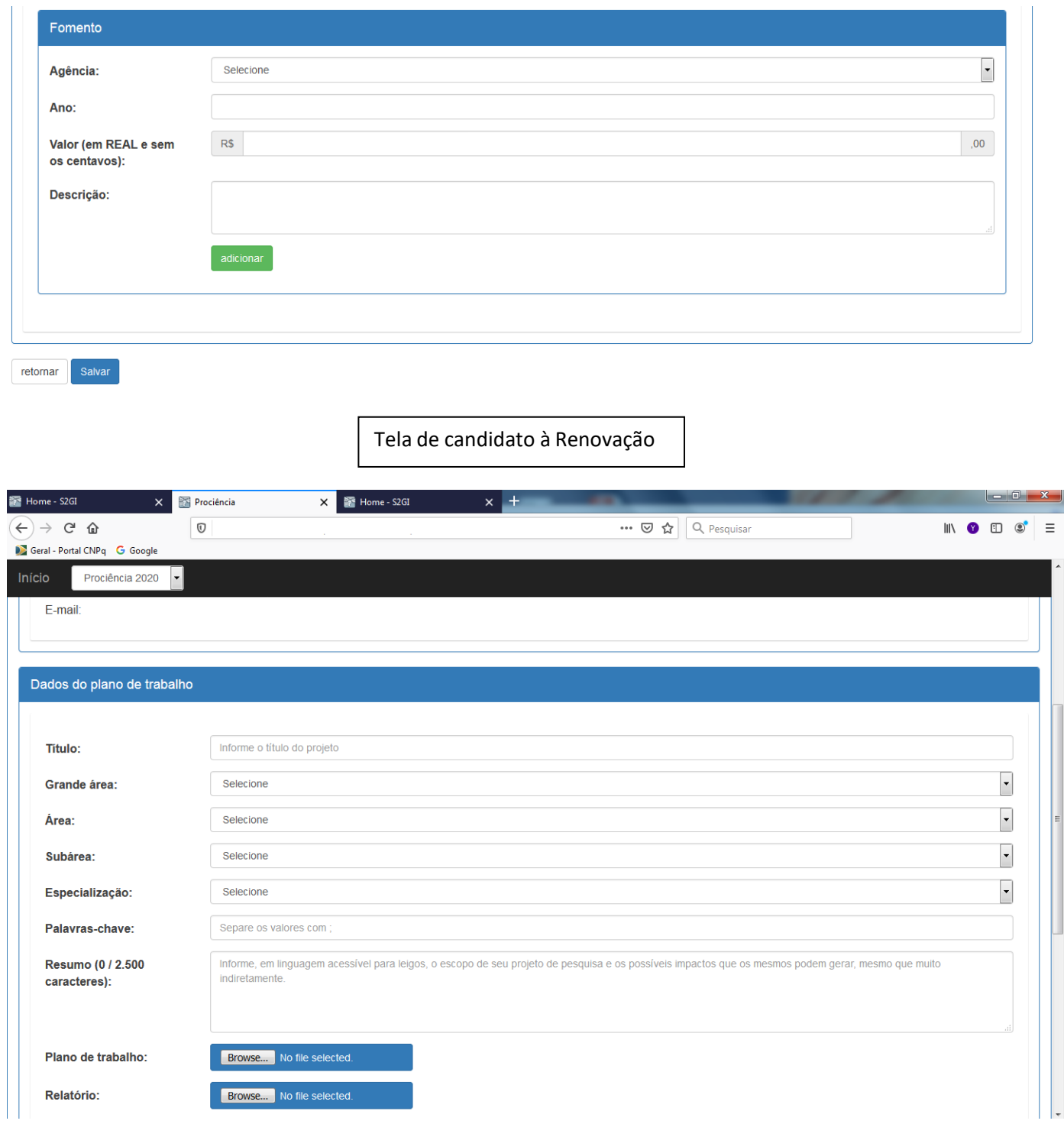

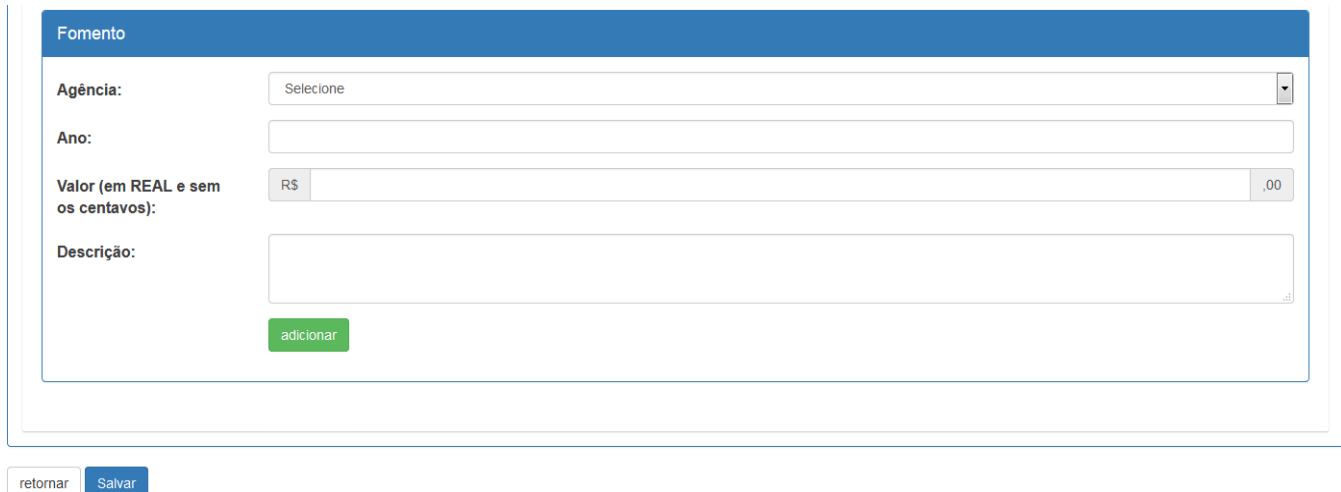

Após clicar no link "Pontuação", aparecerá a seguinte tela:

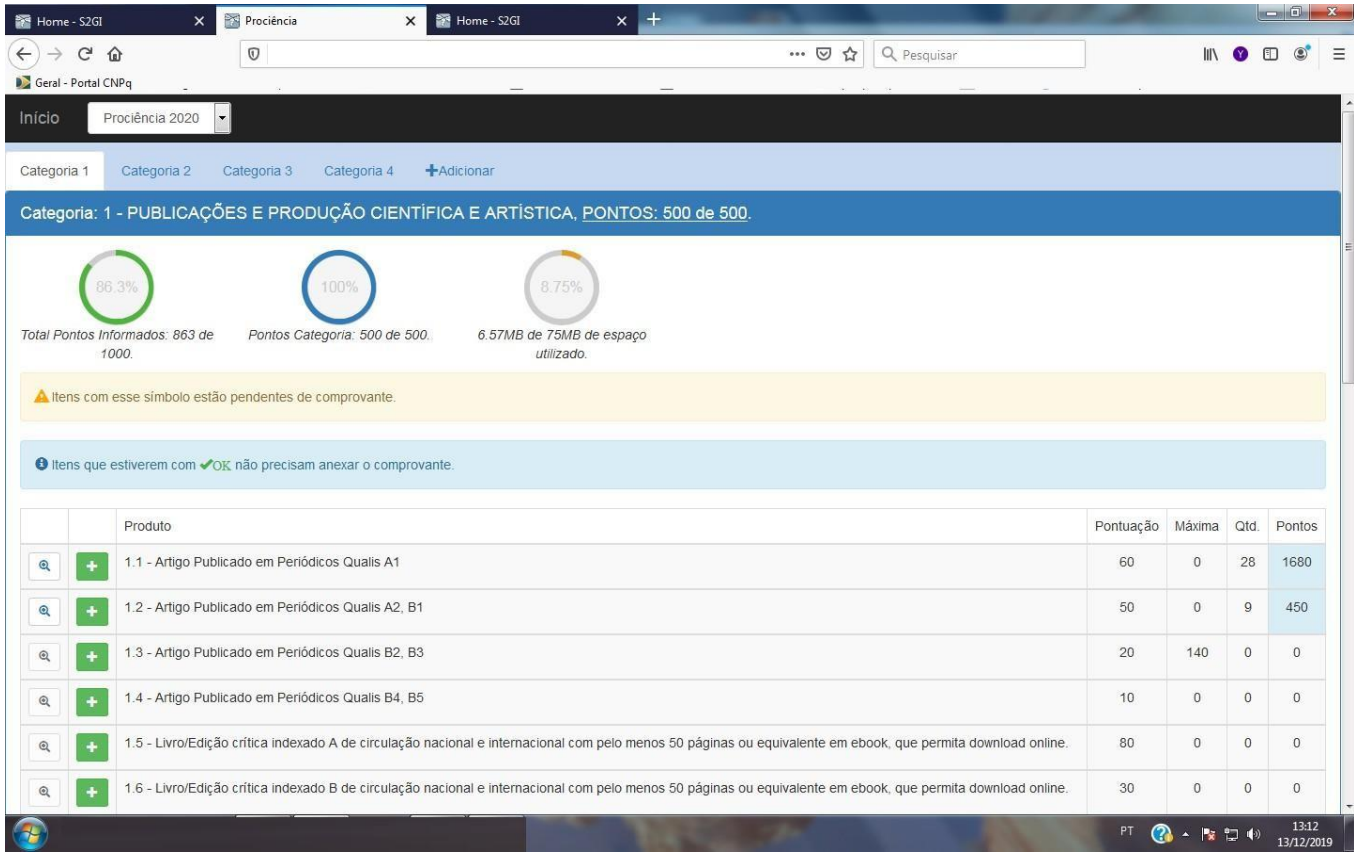

O(a) candidato(a) deverá inserir a quantidade informada e anexar os comprovantes correspondentes, nas categorias listadas (1,2,3, e 4).

Para inserir um produto em um determinado item, basta clicar no ícone **ou clicar em** "+ adicionar", localizado no cabeçalho ao lado das categorias.

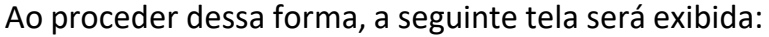

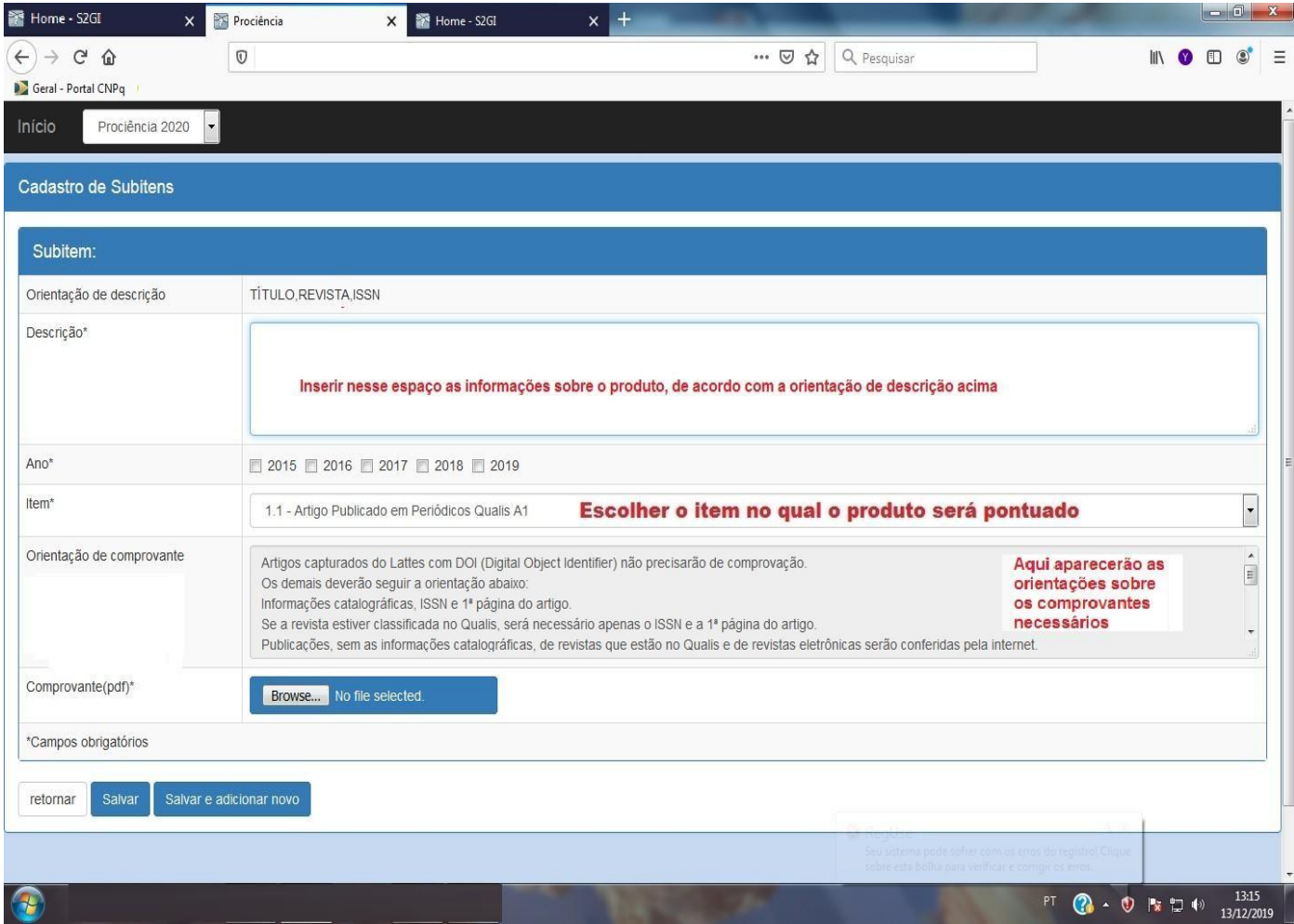

## Observação:

- 1) Se o mesmo comprovante for utilizado para pontuação em mais de um ano, basta selecionar os anos nos quais ele será pontuado. Dessa forma, o mesmo arquivo anexado será considerado nos anos selecionados. Não havendo a necessidade de anexar o mesmo arquivo mais de uma vez.
- 2) Para que o comprovante seja efetivamente anexado ao sistema, é **obrigatório** clicar em **"Salvar" ou "Salvar e adicionar novo"**, sem esse procedimento o comprovante não será anexado corretamente e portanto não será pontuado.

Para consultar, clique no ícone Para editar um item, clique primeiramente no ícone  $\bigotimes$  e depois no ícone  $\bigotimes$ Para excluir, clique primeiramente no ícone  $\bigoplus$  e posteriormente no ícone  $\begin{array}{|c|c|} \hline \multicolumn{1}{|c|}{\bullet} \multicolumn{1}{|c|}{\bullet} \multicolumn{1}{|c|}{\bullet} \multicolumn{1}{|c|}{\bullet} \multicolumn{1}{|c|}{\bullet} \multicolumn{1}{|c|}{\bullet} \multicolumn{1}{|c|}{\bullet} \multicolumn{1}{|c|}{\bullet} \multicolumn{1}{|c|}{\bullet} \multic$ 

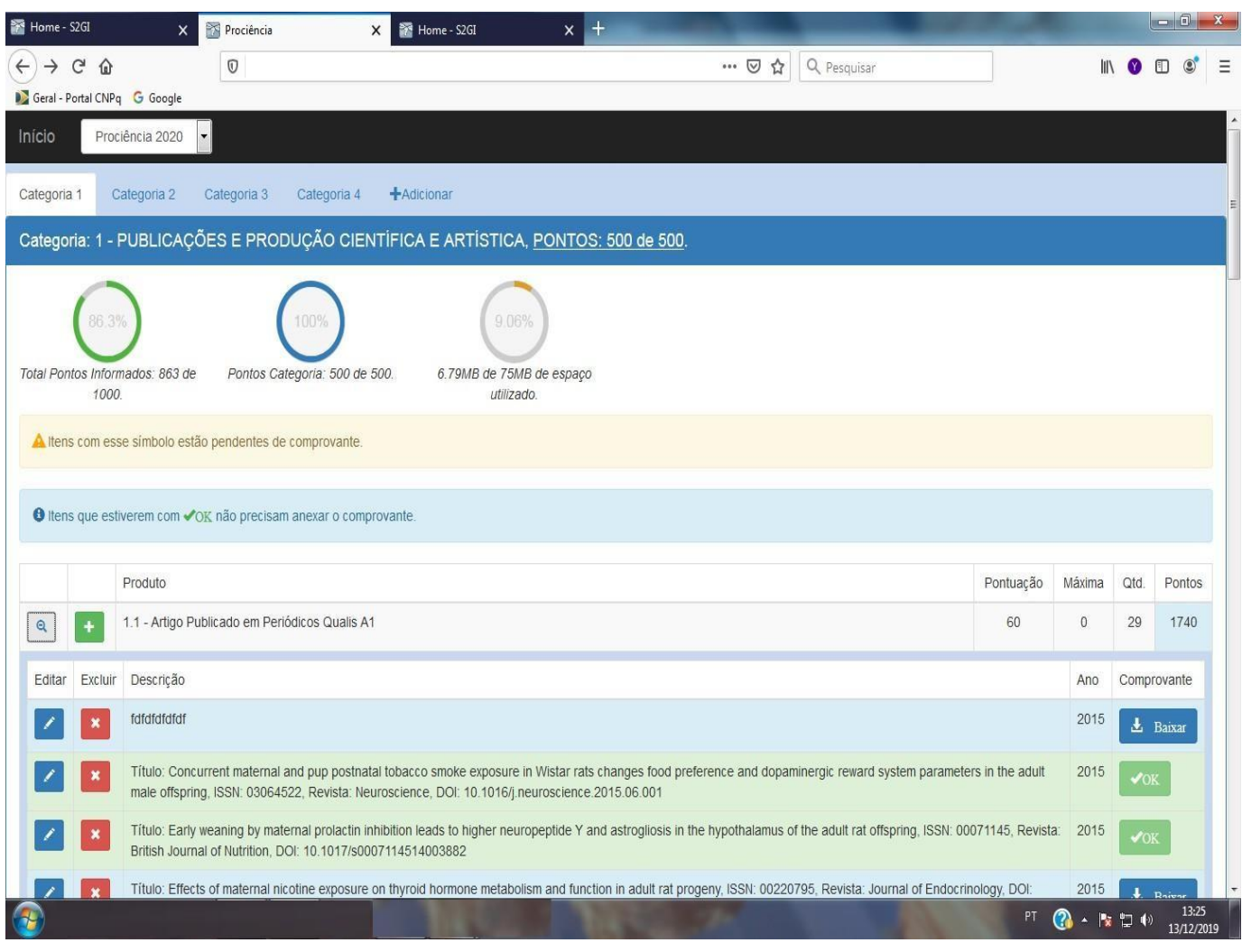

Após concluir as etapas do plano de trabalho/relatório e a pontuação, aparecerá a seguinte tela:

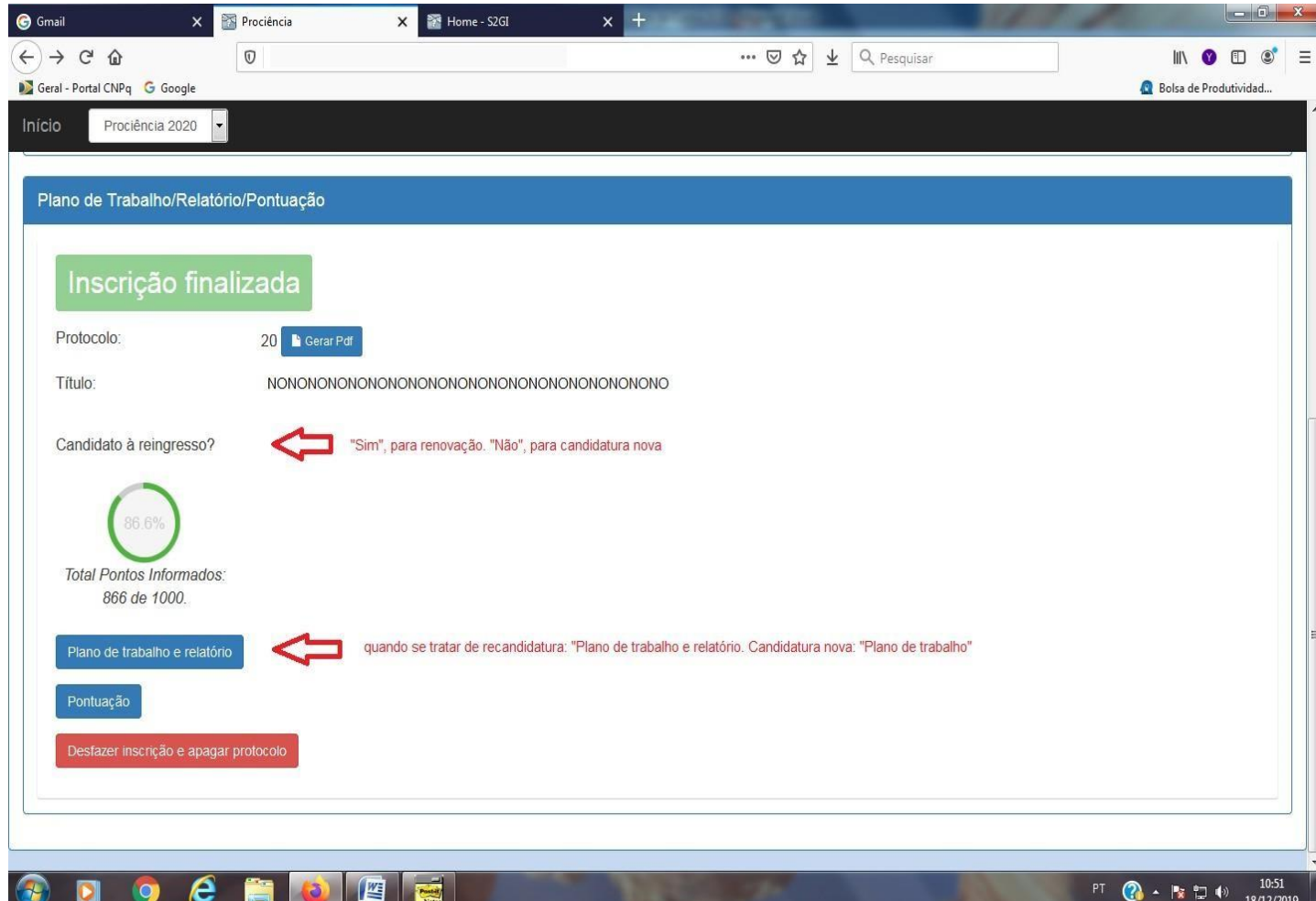

Observações:

- 1) Para imprimir o protocolo, basta clicar no ícone "Gerar pdf", localizado ao lado do número do protocolo.
- 2) A opção "desfazer inscrição e apagar protocolo", somente desfaz a inscrição anterior, **mas mantém todas as informações salvas anteriormente, inclusive arquivos anexados**.

Observações Finais:

- 1) O tamanho máximo de espaço em disco para armazenamento de todos os arquivos anexados é de 75 MB.
- 2) Deverá ser anexado **um único arquivo** em PDF para cada item a ser pontuado. Se o produto, a ser anexado, tiver mais de uma página deverá ser gerado **um único arquivo** com todas as páginas.
- 3) Se o mesmo comprovante for utilizado para mais de um ano **para um subitem que for pontuado por ano**, basta anexar um único comprovante e escolher para quais os anos ele será utilizado. Não sendo necessário anexá-lo mais de uma vez. Por exemplo, se no documento consta que a atividade compreende o período de 2019 a 2021, basta anexar uma única cópia do documento no sistema e escolher os períodos para os quais ela será utilizada, neste caso: 2019, 2020 e 2021.
- 4) A produção capturada do Lattes e a incluída pelo candidato poderão ser movidas para qualquer item da tabela de pontuação.
- 5) Toda produção movida ou incluída pelo candidato deverá obrigatoriamente ter o comprovante anexado.
- 6) Itens que estiverem com "OK" não precisam anexar o comprovante.
- 7) Toda produção marcada com  $\Box$ e que não tenha sido anexado o comprovante em PDF, até o final do período de inscrição, será desconsiderada para a pontuação e não poderá ser incluída, mesmo em caráter recursal.
- 8) A validação de toda documentação apresentada é atribuição privativa do Comitê Interno do Prociência. Portanto, o Depesq não tem competência para indicar em qual item poderá ser pontuada determinada produção.
- 9) Todo suporte técnico ao sistema será feito pelo Serad. E-mail: [serad@sr2.uerj.br.](mailto:serad@sr2.uerj.br)
- 10)Candidato com autopontuação inferior a 500 pontos, não terá a inscrição efetivada e portanto, a sua documentação não será avaliada pelo comitê interno.